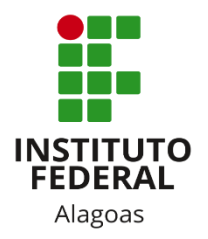

# Instituto Federal de Alagoas

Diretoria de Tecnologia da Informação

# **Portal do Docente - Chat**

Junho/2020

### Sumário

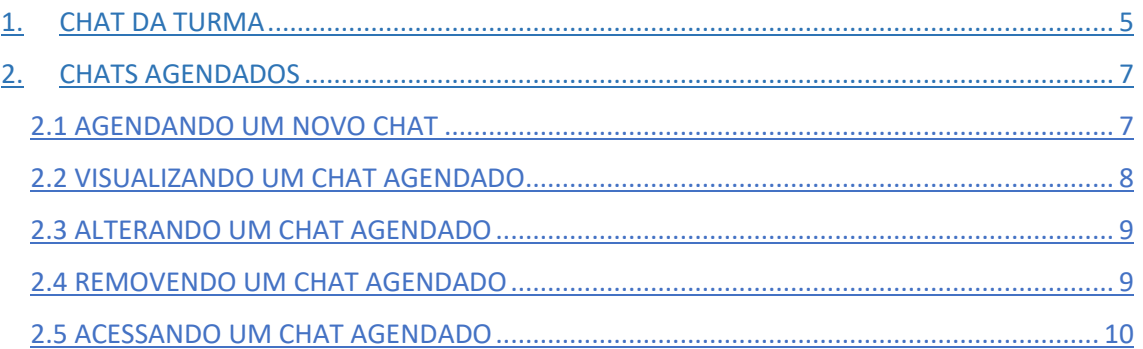

## Lista de figuras

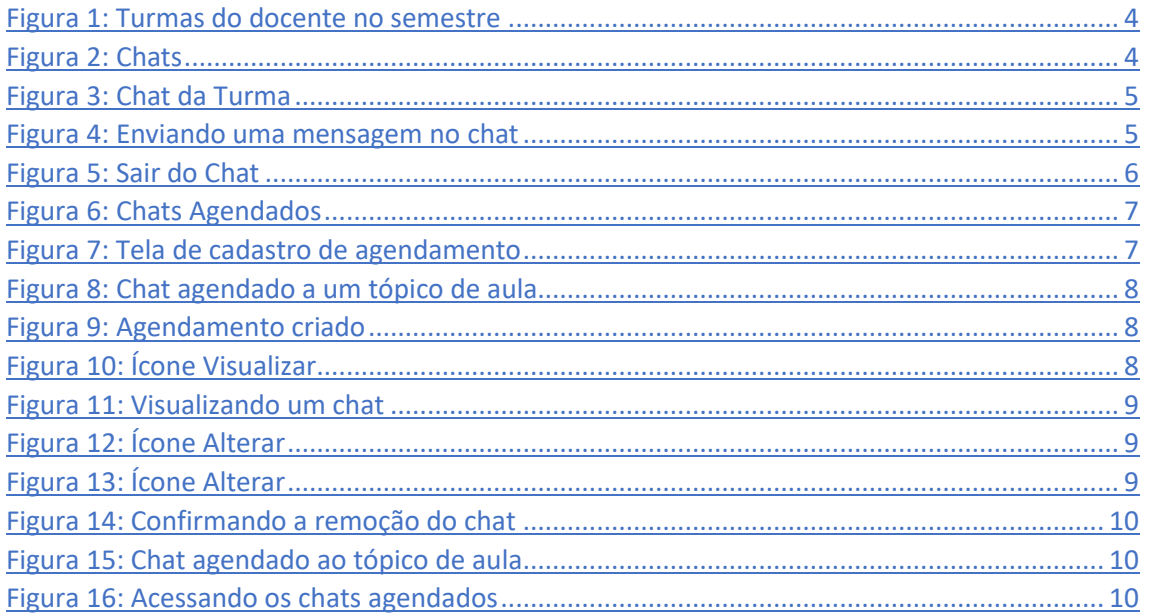

O SIGAA oferece duas funcionalidades de chats com o objetivo de promover uma interação simultânea com os demais participantes da turma virtual. Cada uma será devidamente explicada neste manual.

Você deve acessar o SIGAA [\(https://sigaa.ifal.edu.br/sigaa\)](https://sigaa.ifal.edu.br/sigaa) com seu usuário e senha e, na tela inicial do Portal do Docente, clicar no componente curricular da área **Minhas turmas no semestre** no qual deseja trabalhar (Figura 1).

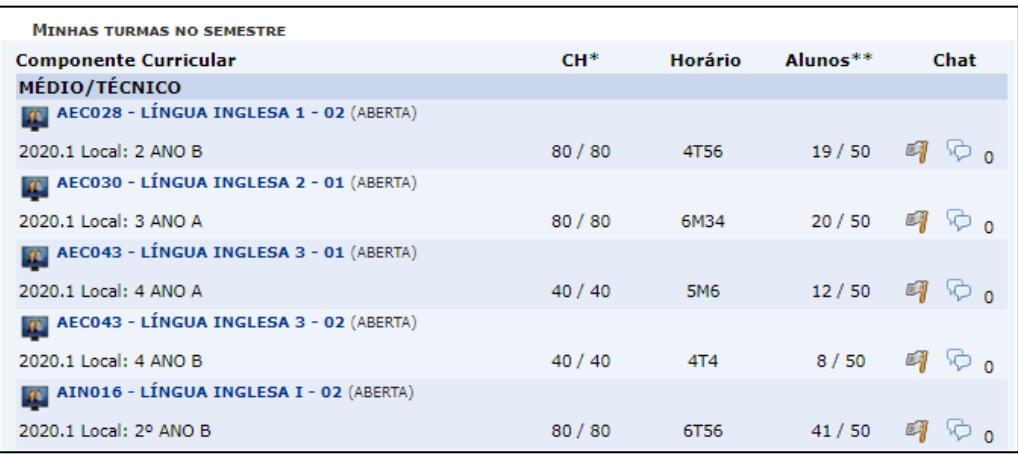

#### *Figura 1: Turmas do docente no semestre*

<span id="page-3-0"></span>Ao clicar no componente curricular desejado, o sistema exibirá a tela principal da turma virtual com todas as suas funcionalidades disponíveis. Nas opções do lado esquerdo (quando a visualização é em três colunas), você deve acessar **Menu Turma Virtual -> Turma -> Chat da Turma** ou **Menu Turma Virtual -> Turma -> Chats Agendados** (figura 2).

| Menu Turma Virtual    |
|-----------------------|
| <b>B</b> Turma        |
| Principal             |
| Web Conferência XXXXX |
| Tópicos de Aula       |
| Plano de Ensino       |
| Conteúdo Programado   |
| Participantes         |
| Fóruns                |
| Chat da Turma         |
| Chats Agendados       |
| <b>Notícias</b>       |
| Registrar Aula Extra  |
| Visualizar como Aluno |

<span id="page-3-1"></span>*Figura 2: Chats*

#### <span id="page-4-0"></span>1. CHAT DA TURMA

Esta funcionalidade permite ao docente promover uma interação simultânea com os demais participantes da turma virtual a qualquer momento, possibilitando a troca de informações de interesse da turma.

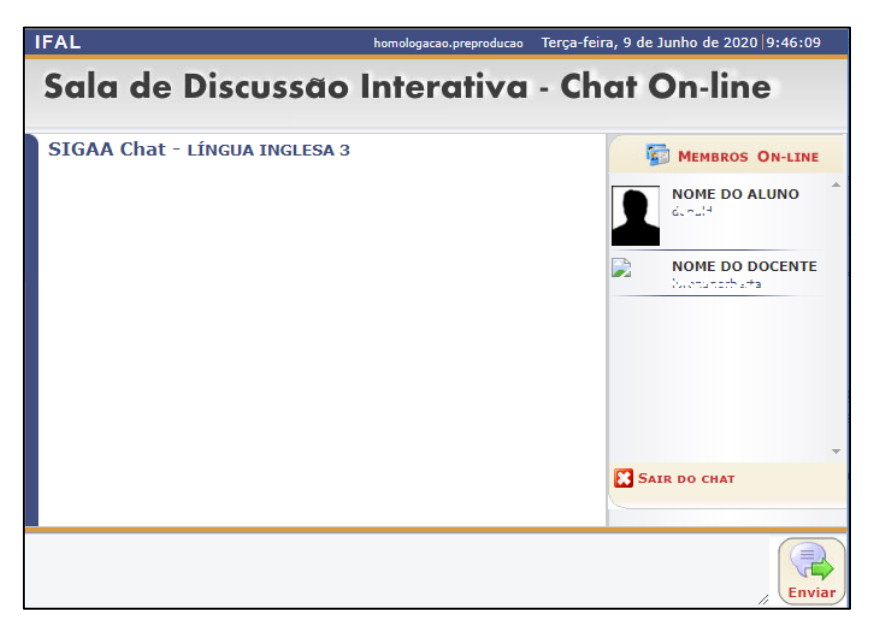

Após acessar a funcionalidade, a seguinte janela pop-up será aberta:

*Figura 3: Chat da Turma*

<span id="page-4-1"></span>Os participantes serão listados no lado direito, no campo **MEMBROS ON-LINE**, à medida que forem entrando no chat. Para enviar uma mensagem, escreva no campo disponibilizado, na parte inferior da tela. Em seguida, clique em **Enviar**. A tela será recarregada, como mostra a figura abaixo:

<span id="page-4-2"></span>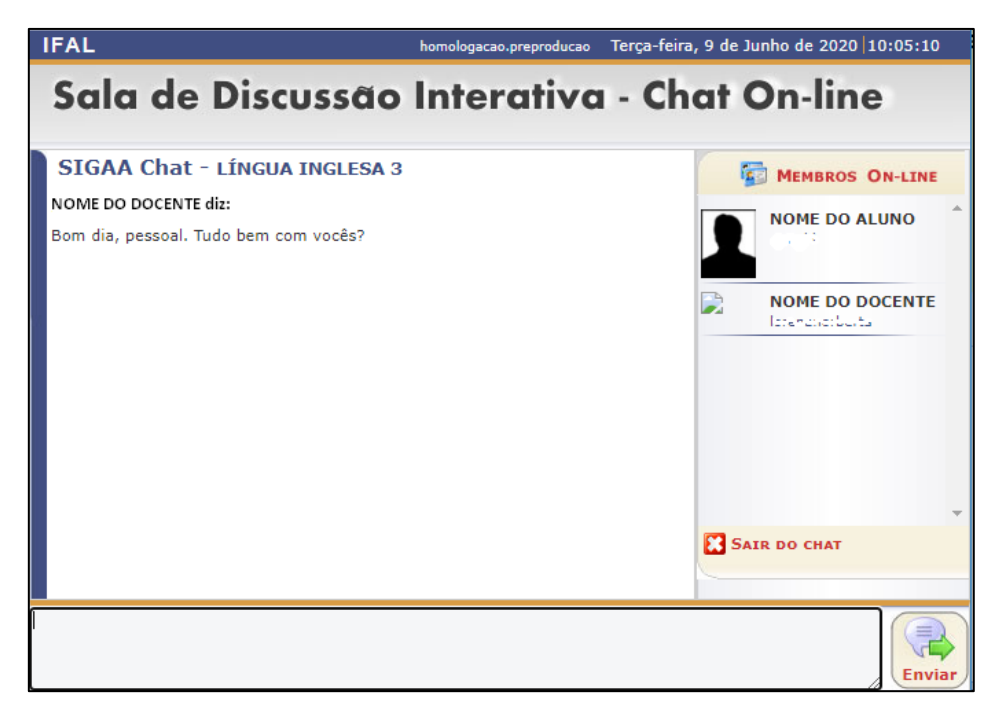

*Figura 4: Enviando uma mensagem no chat*

Nesta modalidade, as mensagens são enviadas simultaneamente a todos os participantes da sala. Se existir um chat em andamento, você não poderá visualizar as mensagens anteriores ao momento da sua entrada.

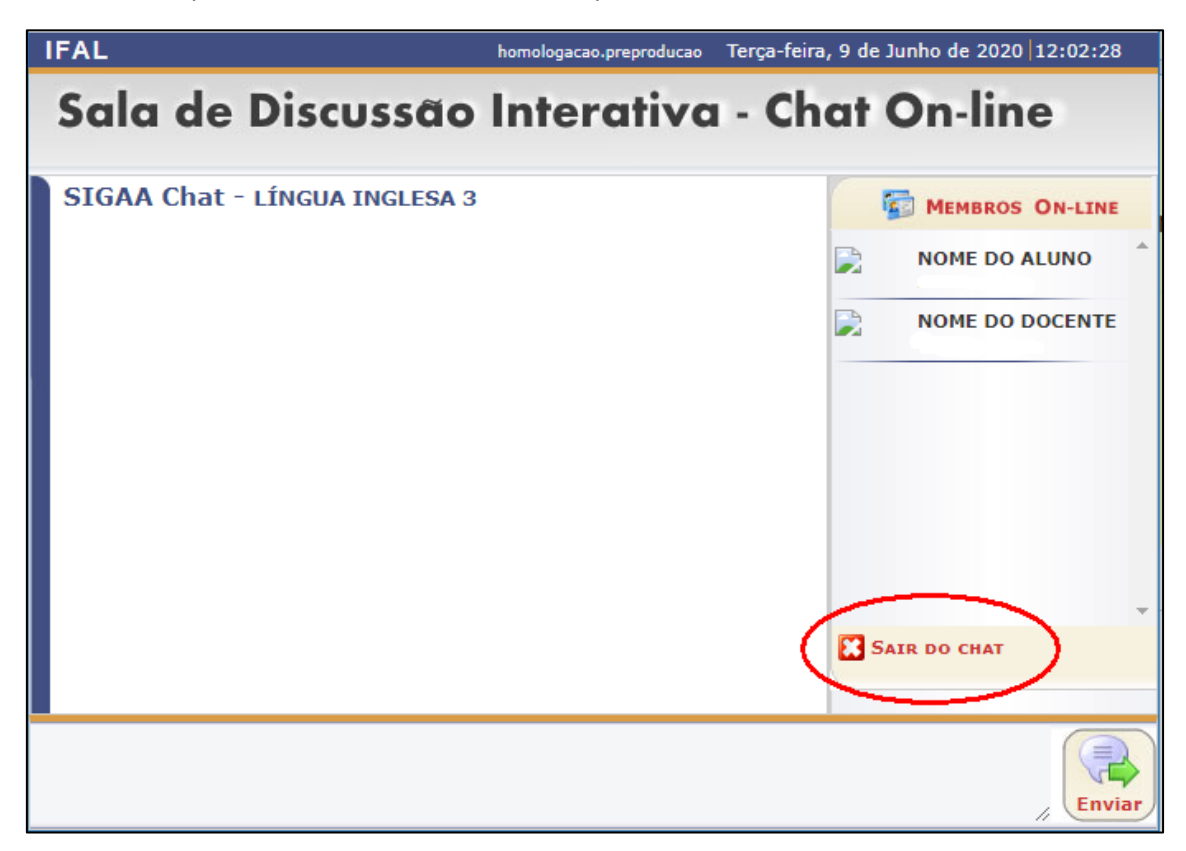

Caso queira se retirar da sala virtual, clique em **Sair do Chat**.

<span id="page-5-0"></span>*Figura 5: Sair do Chat*

#### <span id="page-6-0"></span>2. CHATS AGENDADOS

Esta funcionalidade permite ao docente realizar o agendamento de um bate-papo virtual aberto, possibilitando uma interação simultânea entre os participantes, em tempo real. Nesse chat, as mensagens também são enviadas simultaneamente a todos os participantes da turma. A novidade é a possibilidade de gravar as mensagens digitadas pelos participantes após o término do chat.

#### <span id="page-6-1"></span>2.1 AGENDANDO UM NOVO CHAT

Após acessar a funcionalidade, a tela seguinte será gerada, permitindo visualizar a listagem de chats cadastrados pelo docente ou fazer um novo agendamento.

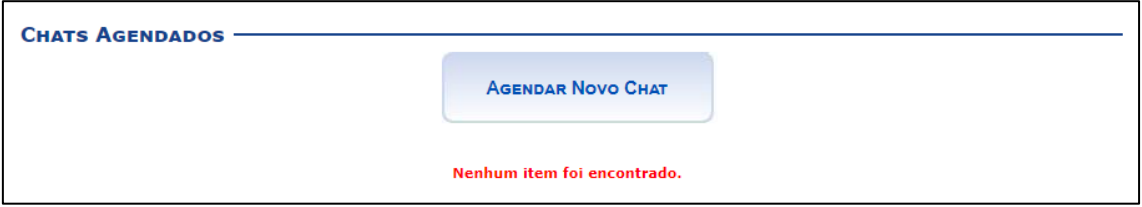

*Figura 6: Chats Agendados*

<span id="page-6-2"></span>Clique em **Agendar Novo Chat** (figura 6) para iniciar o cadastro do agendamento. Então a tela seguinte será exibida:

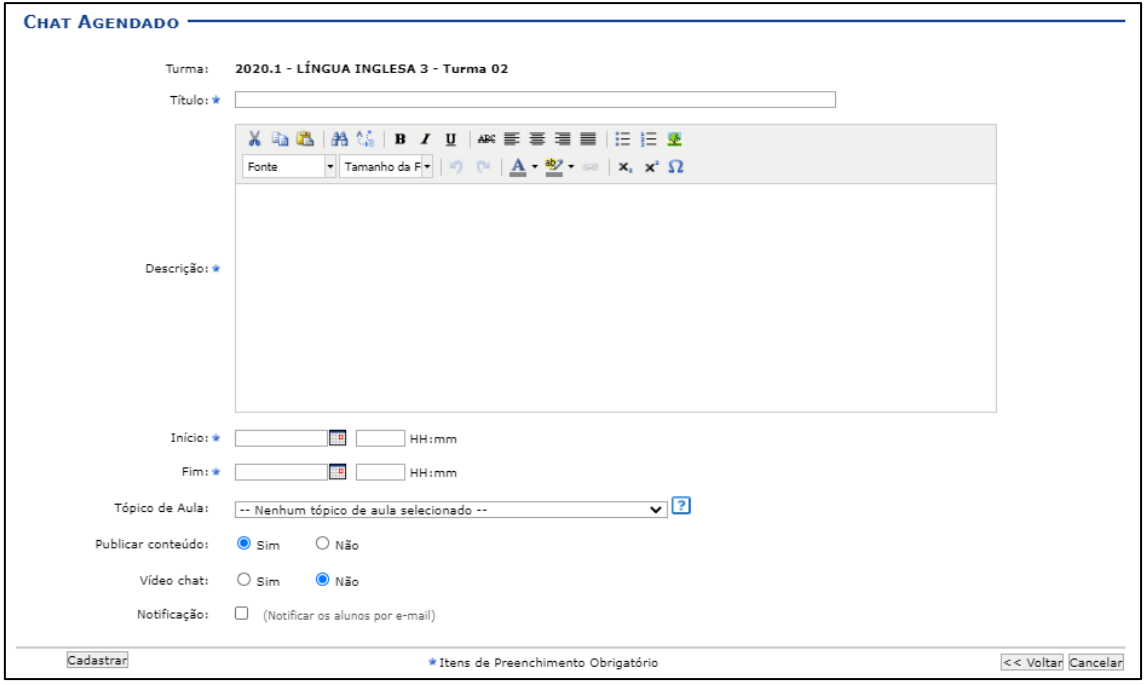

*Figura 7: Tela de cadastro de agendamento*

<span id="page-6-3"></span>Você deverá informar os seguintes campos:

- **Título**: Forneça um título para o futuro chat;
- **Descrição**: Insira uma descrição, por exemplo, o assunto que será discutido no chat;
- **Início**: Informe a data e hora de início do chat;
- **Fim**: Insira a data e hora de término do chat;
- **Tópico de Aula**: Selecione um tópico de aula para exibir este chat na página inicial da turma virtual. Campo opcional;

- **Publicar conteúdo**: Assinale se deseja que o conteúdo possa ser visualizado pelos participantes da turma após a finalização do chat;
- **Vídeo chat**: Visto que o sistema fornece uma funcionalidade mais completa de videoconferência, é aconselhável marcar este campo como **Não**.
- **Notificação**: Marque esta opção caso queira que o sistema envie um e-mail para notificar os discentes sobre o chat.

Após informar devidamente os campos, clique em **Cadastrar** (figura 7). Uma mensagem informando o sucesso da operação será apresentada, e a página principal da turma virtual será exibida. Caso você tenha associado o chat a um tópico de aula, ele aparecerá na página no respectivo tópico:

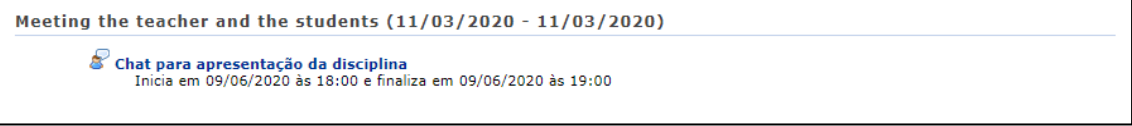

*Figura 8: Chat agendado a um tópico de aula*

<span id="page-7-1"></span>Acessando novamente a funcionalidade, o agendamento que você acabou de criar estará listado:

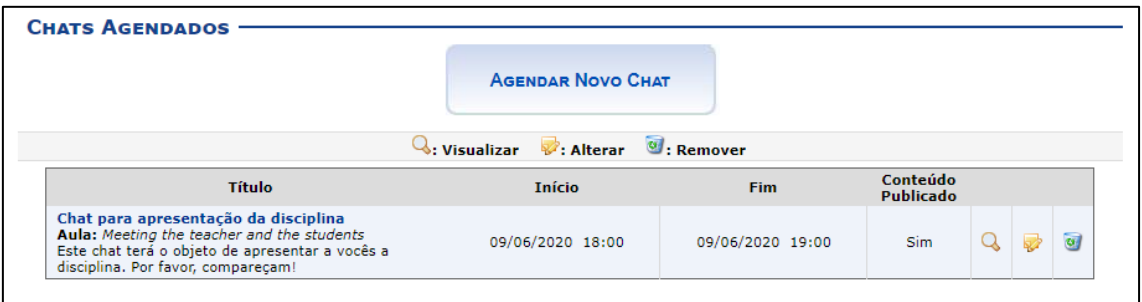

*Figura 9: Agendamento criado*

#### <span id="page-7-2"></span><span id="page-7-0"></span>2.2 VISUALIZANDO UM CHAT AGENDADO

Para visualizar um chat, acesse a página principal da funcionalidade e clique no ícone **Visualizar** correspondente ao chat que deseja acessar (figura 10).

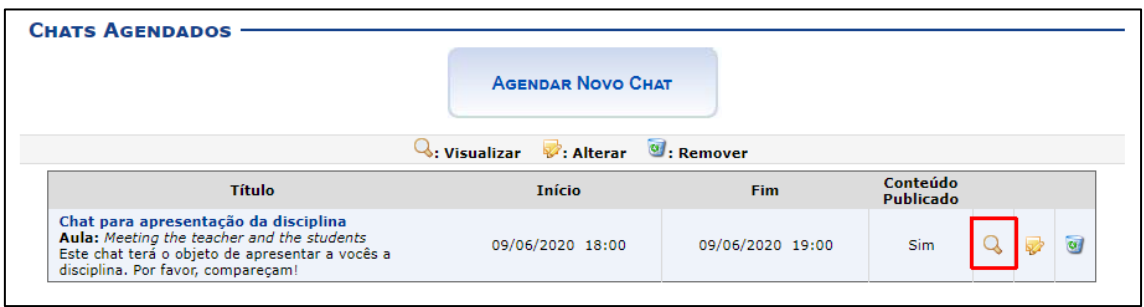

*Figura 10: Ícone Visualizar*

<span id="page-7-3"></span>A seguinte tela será aberta contendo os dados do chat que informou durante o cadastro do agendamento:

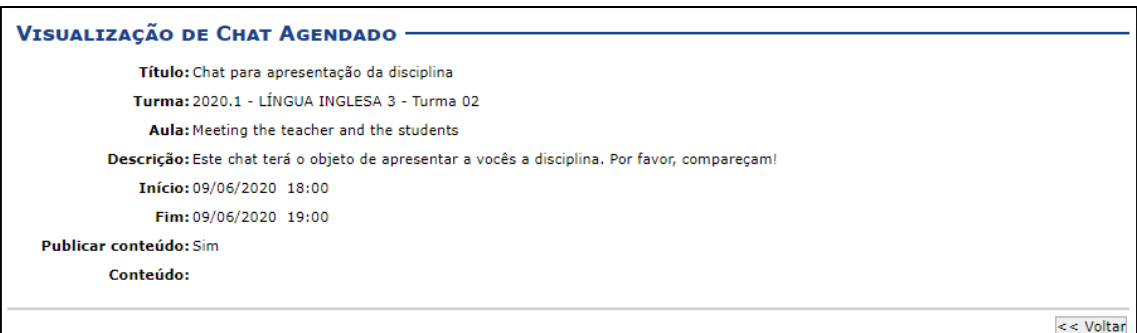

#### *Figura 11: Visualizando um chat*

<span id="page-8-2"></span>Observe o campo **Conteúdo**. Se o chat já aconteceu e você marcou para publicar o conteúdo, todas as mensagens serão exibidas aqui.

#### <span id="page-8-0"></span>2.3 ALTERANDO UM CHAT AGENDADO

Para alterar um chat, acesse a página principal da funcionalidade e clique no ícone **Alterar** correspondente ao chat que deseja modificar (figura 12).

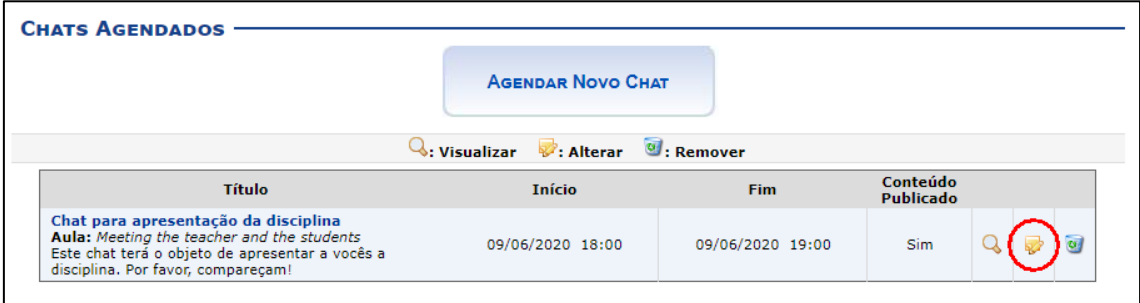

*Figura 12: Ícone Alterar*

<span id="page-8-3"></span>A tela mostrada no cadastro do agendamento será exibida. Altere os campos desejados. Para concluir, clique em **Atualizar Dados**.

#### <span id="page-8-1"></span>2.4 REMOVENDO UM CHAT AGENDADO

Para remover um chat, acesse a página principal da funcionalidade e clique no ícone **Remover** correspondente ao chat que deseja excluir (figura 13).

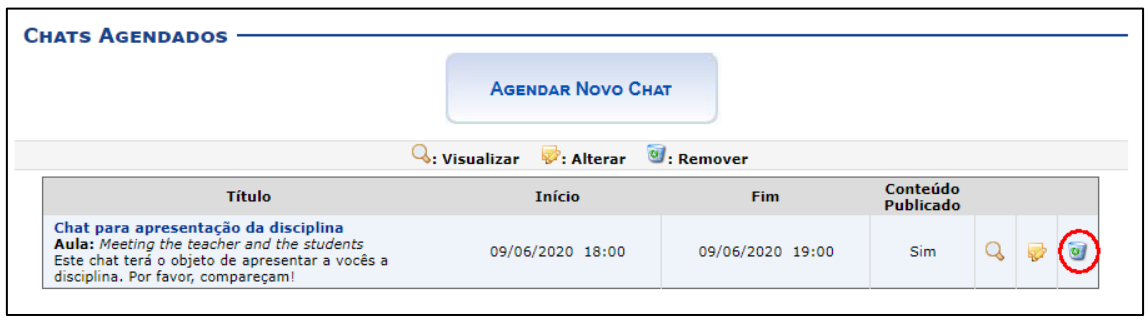

*Figura 13: Ícone Alterar*

<span id="page-8-4"></span>O sistema irá solicitar sua confirmação para excluir o chat. Clique em **OK**.

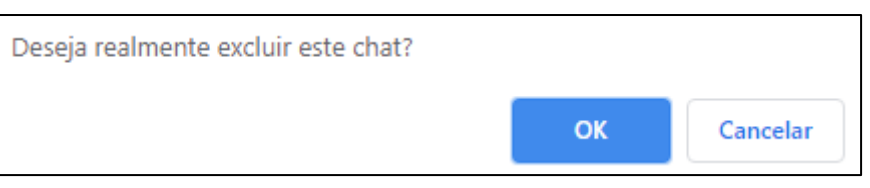

*Figura 14: Confirmando a remoção do chat*

#### <span id="page-9-1"></span><span id="page-9-0"></span>2.5 ACESSANDO UM CHAT AGENDADO

Um chat agendado pode ser acessado mesmo antes do dia e horário programado, porém o conteúdo que poderá ser gravado é somente aquele digitado durante o horário do chat. É possível acessá-lo de duas formas. A primeira é através da página principal da turma virtual, caso o chat tenha sido associado a um tópico de aula:

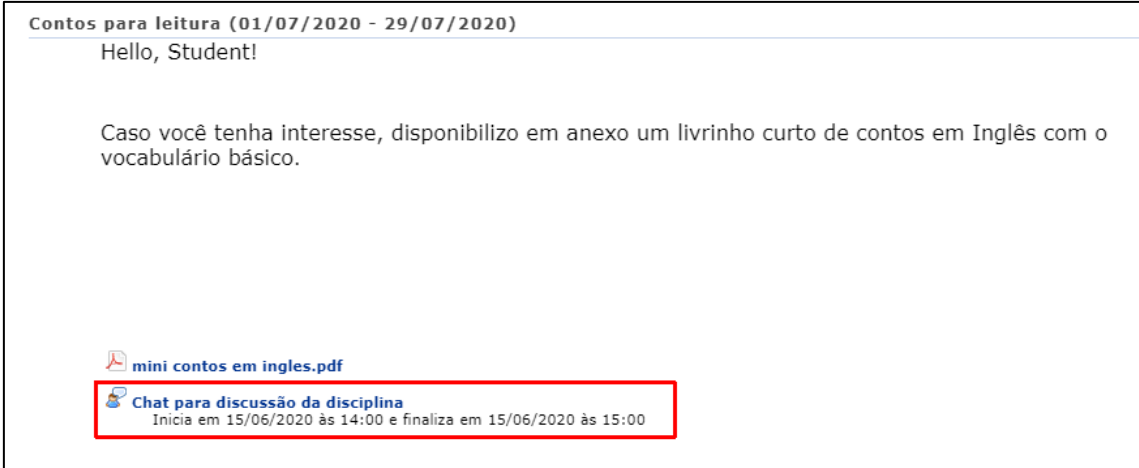

*Figura 15: Chat agendado ao tópico de aula*

#### A segunda forma é através da própria funcionalidade **Chats Agendados**:

<span id="page-9-2"></span>

| <b>CHATS AGENDADOS</b>                                                         |                                                                           |                  |                       |            |                |
|--------------------------------------------------------------------------------|---------------------------------------------------------------------------|------------------|-----------------------|------------|----------------|
|                                                                                | <b>AGENDAR NOVO CHAT</b>                                                  |                  |                       |            |                |
|                                                                                | $\mathbb{Q}$ : Visualizar $\mathscr{D}$ : Alterar $\mathscr{D}$ : Remover |                  |                       |            |                |
| <b>Título</b>                                                                  | <b>Início</b>                                                             | Fim.             | Conteúdo<br>Publicado |            |                |
| Título de validação<br>Aula: Meeting the teacher and the students<br>Descrição | 15/06/2020 17:16                                                          | 15/06/2020 21:00 | Sim.                  | 國          | $\overline{a}$ |
| Chat para discussão da disciplina<br><b>Aula:</b> Contos para leitura<br>Teste | 15/06/2020 14:00                                                          | 15/06/2020 15:00 | <b>Sim</b>            | <b>Red</b> | $\omega$       |

*Figura 16: Acessando os chats agendados*

<span id="page-9-3"></span>Você deverá clicar no título do chat, e uma janela pop-up será aberta nos mesmos moldes da funcionalidade **Chat da Turma**, explicada no capítulo 1 deste manual.